TUTORIAL PARA DIRECTORES/AS Y EQUIPOS DIRECTIVOS

## **¿Cómo vincular una institución a mi cuenta?**

Argentina unida

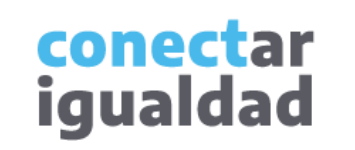

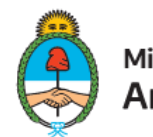

Ministerio de Educación Argentina

 $\bullet$ 

 $\bullet\bullet$ 

## **REFERENCIAS PARA LEER ESTE TUTORIAL**

### ÍNDICE

Siempre conviene leer el **índice** para ir directo al contenido que se busca.

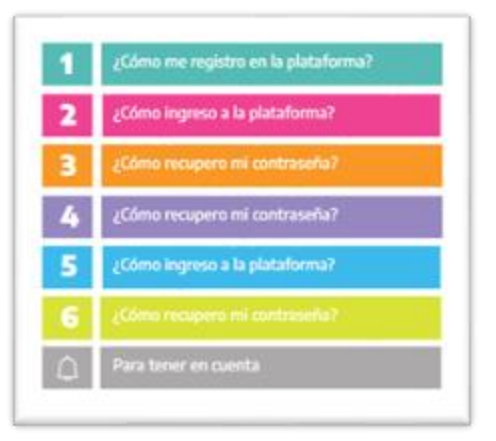

#### PLAQUETAS

Las plaquetas violeta indican el **paso a paso** de un procedimiento. **1.**

En las plaquetas limón se brindan indicaciones, **descripciones y/o explicaciones** adicionales de secciones o procedimientos.

#### PASTILLAS

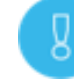

Estas pastillas presentan **información importante.**

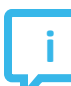

En estas pastillas se brindan **datos de contacto.**

### SÍNTESIS

Al final, siempre aparece una **síntesis**  del contenido del tutorial.

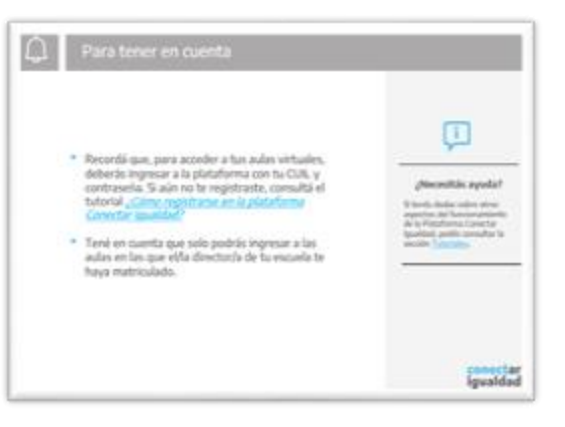

conectar igualdad

## **ÍNDICE**

## **1** ¿Cómo vincular una institución a mi cuenta?

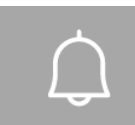

#### Para tener en cuenta

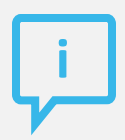

#### **¿Necesitás otras vías de comunicación?**

Comunicate con la Mesa de Ayuda de Conectar Igualdad. El horario de atención es de lunes a viernes de 8 a 20 horas.

Teléfono: 0800-444-1115

Correo electrónico: [info@conectarigualdad.edu.ar](mailto:info@conectarigualdad.edu.ar)

También podés consultar más [tutoriales](https://conectarigualdad.edu.ar/tutoriales) en esta plataforma.

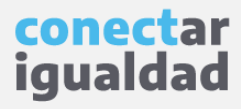

Por algunas secciones de la plataforma podrás navegar sin estar registrado/a. Sin embargo, para vincular una institución a tu cuenta deberás registrarte con el fin de que el sistema valide tu identidad. Luego podrás ingresar con tu usuario.

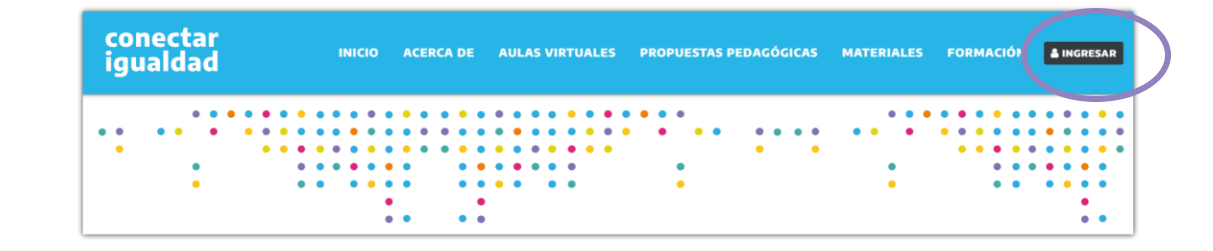

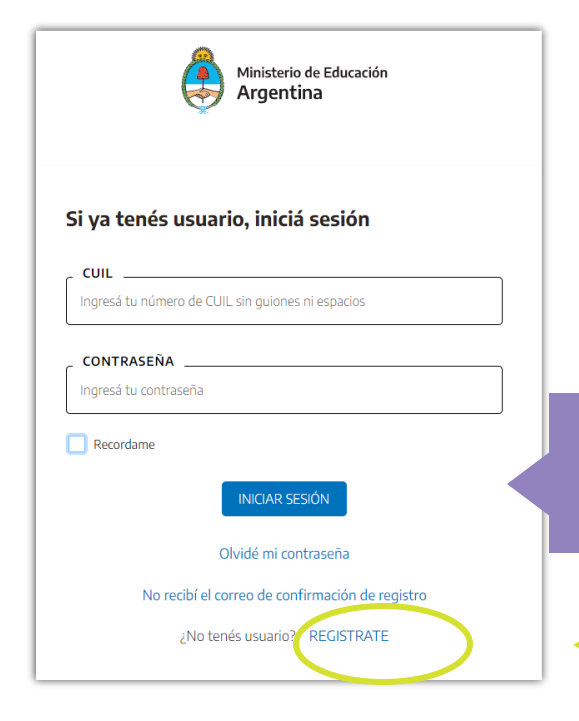

**1.** Desde cualquier navegador accedé <sup>a</sup> y hacé clic en **INGRESAR.**

**2.** Completá tu CUIL y contraseña, y presioná **INICIAR SESIÓN** para ingresar con tu usuario.

Si todavía no te registraste, consultá el tutorial *[¿Cómo registrarse en la Plataforma Conectar Igualdad?](https://conectarigualdad.edu.ar/tutoriales-primeros-pasos)*

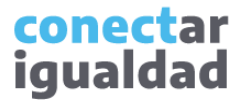

La primera vez que ingreses a la plataforma no tendrás ninguna institución vinculada. Por lo tanto, para vincular una institución a tu cuenta, necesitarás seguir los siguientes pasos.

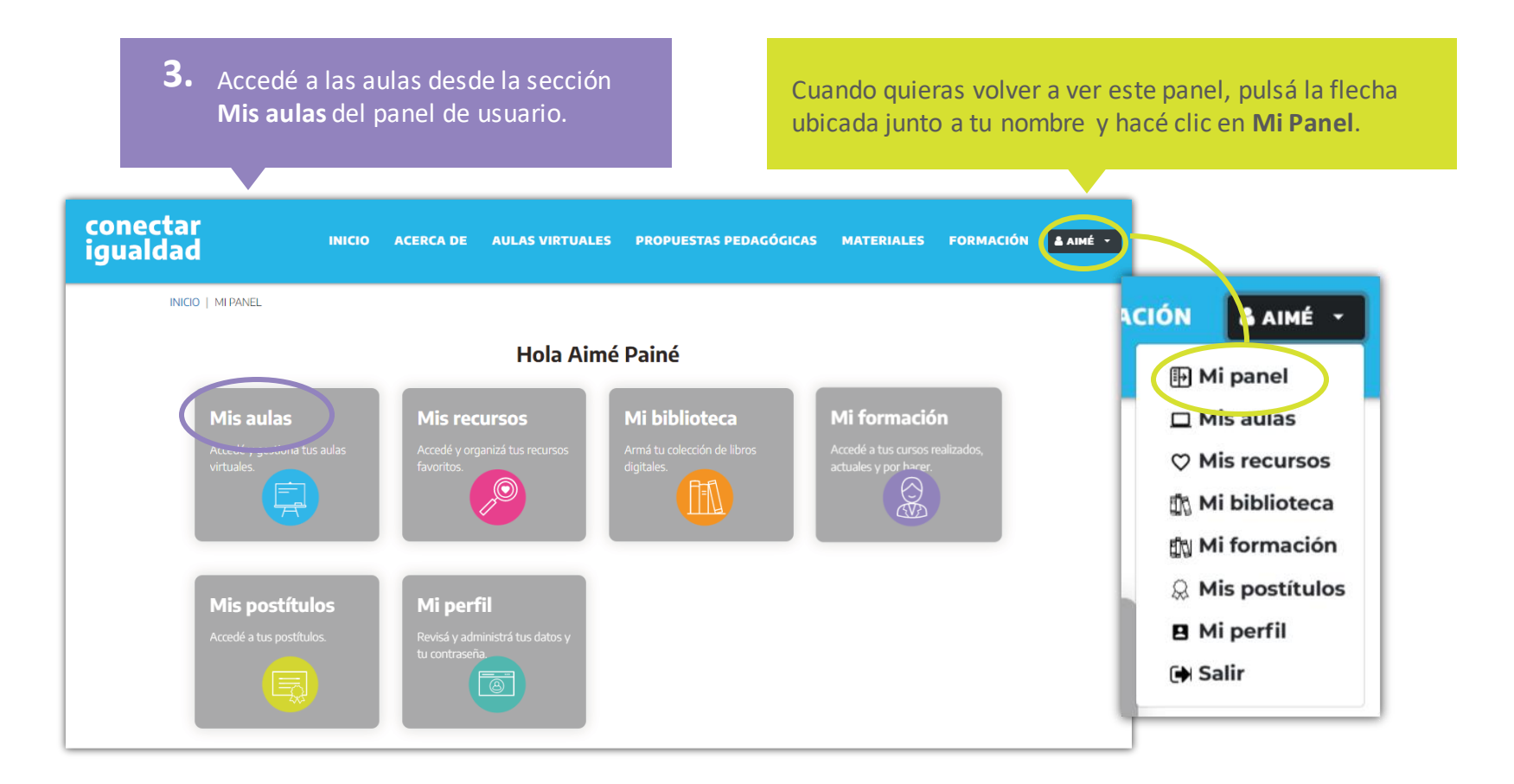

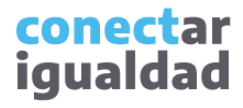

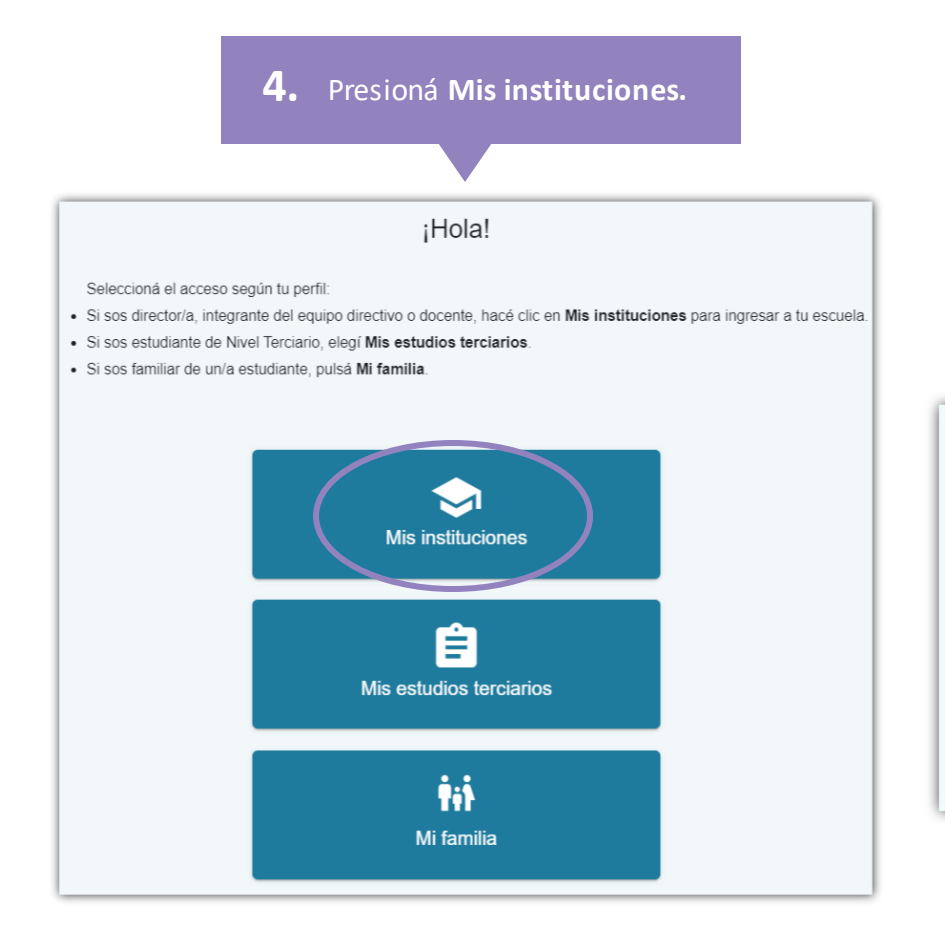

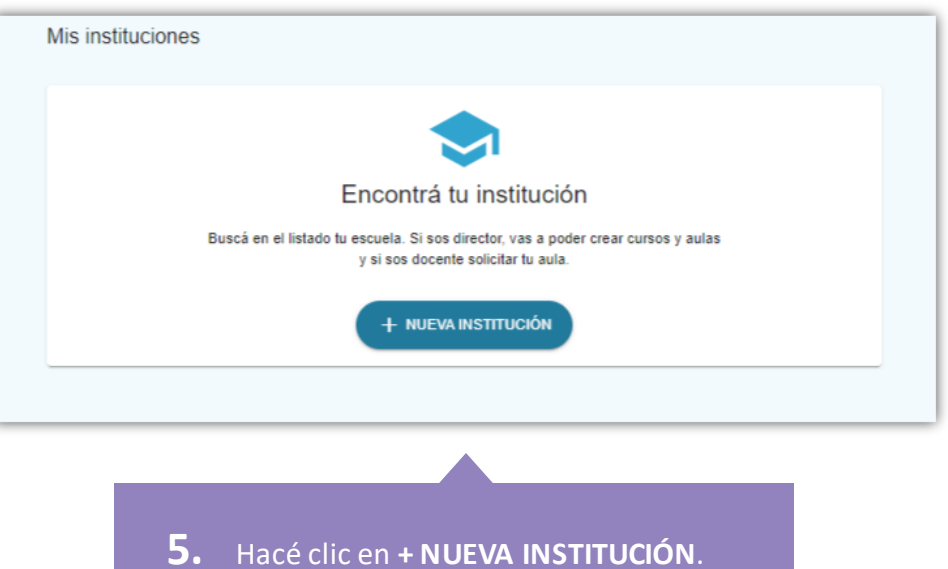

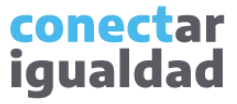

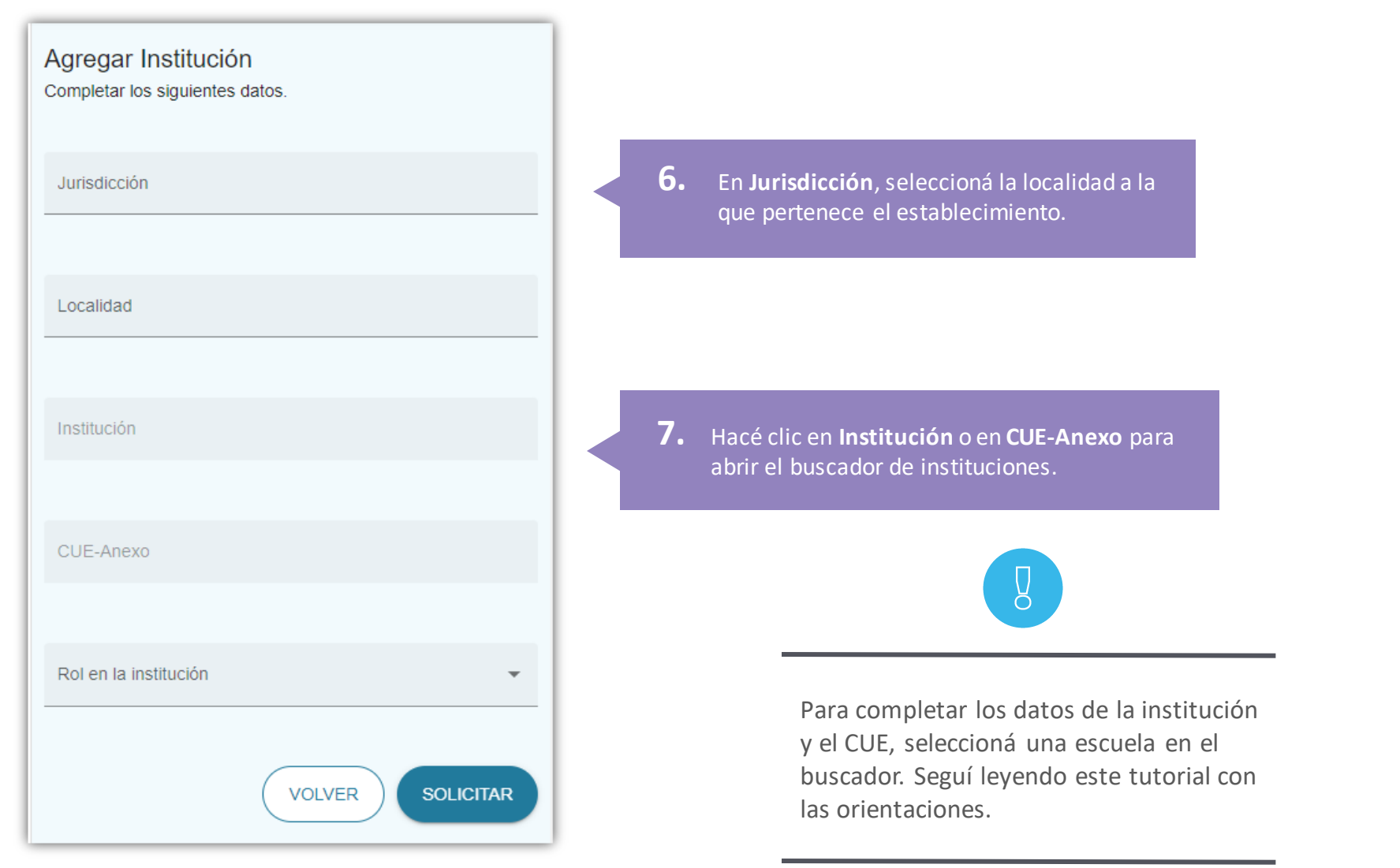

conectar igualdad

Al buscar tu institución, seguí estas recomendaciones.

- Al ingresar datos, podrás visualizar una lista de instituciones que coincidan con tu búsqueda.
- Tené en cuenta que el campo de búsqueda es predictivo: a medida que escribas, podrás visualizar las jurisdicciones o instituciones que coincidan con tu búsqueda.
- Al buscar, probá escribiendo el nombre de la institución. Si lo anterior no resultó, probá ingresando solo la jurisdicción y el CUE. Recordá que el CUE consta de 9 dígitos; escribilo sin el cero de la izquierda.

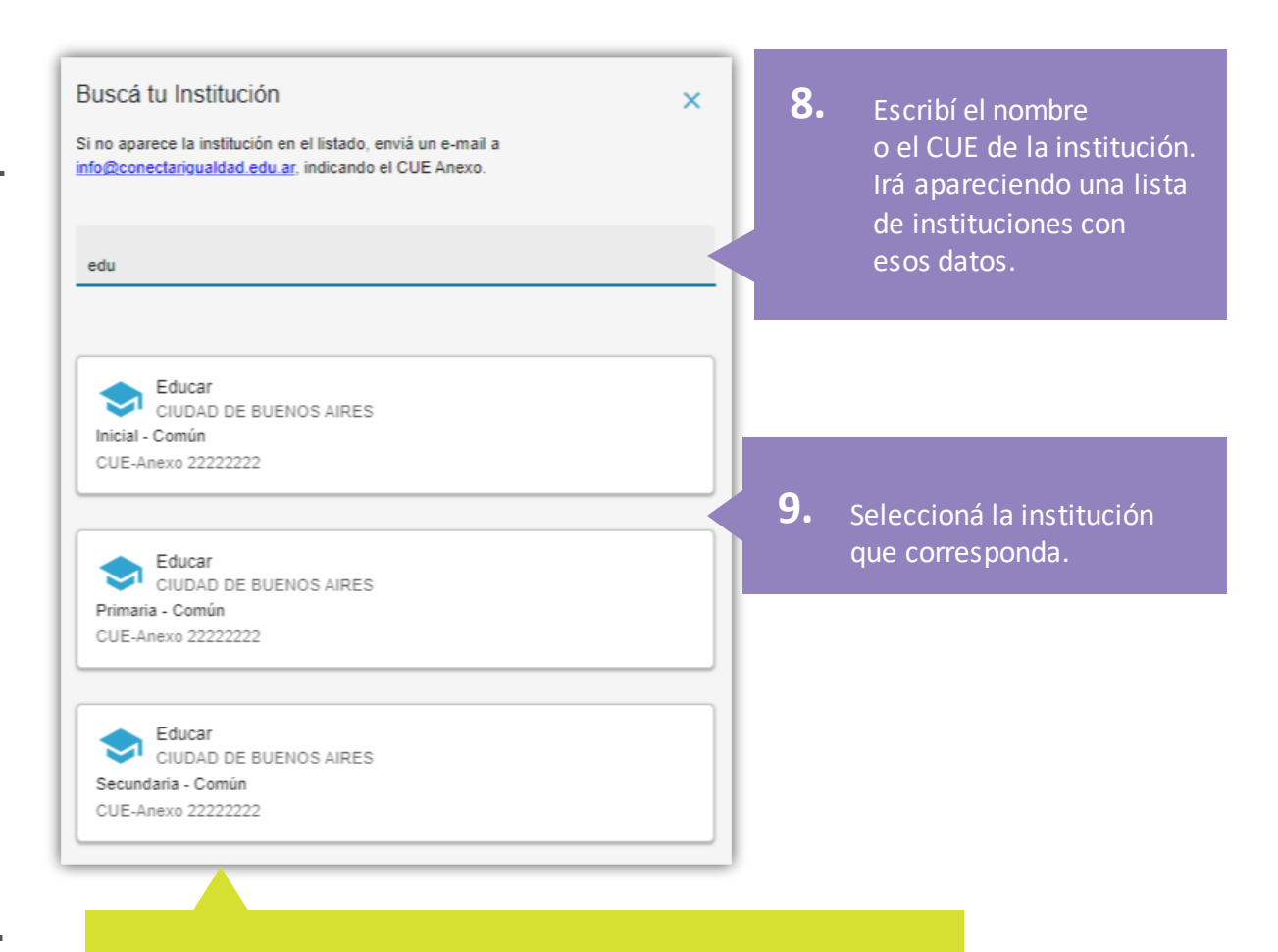

conectar

iguald

Si no pudiste encontrar tu institución, comunicate con la Mesa de Ayuda de Conectar Igualdad al 0800-444-1115 o por correo electrónico a [info@conectarigualdad.edu.ar.](mailto:info@conectarigualdad.edu.ar)

que te

## **1** ¿Cómo vincular una institución a mi cuenta?

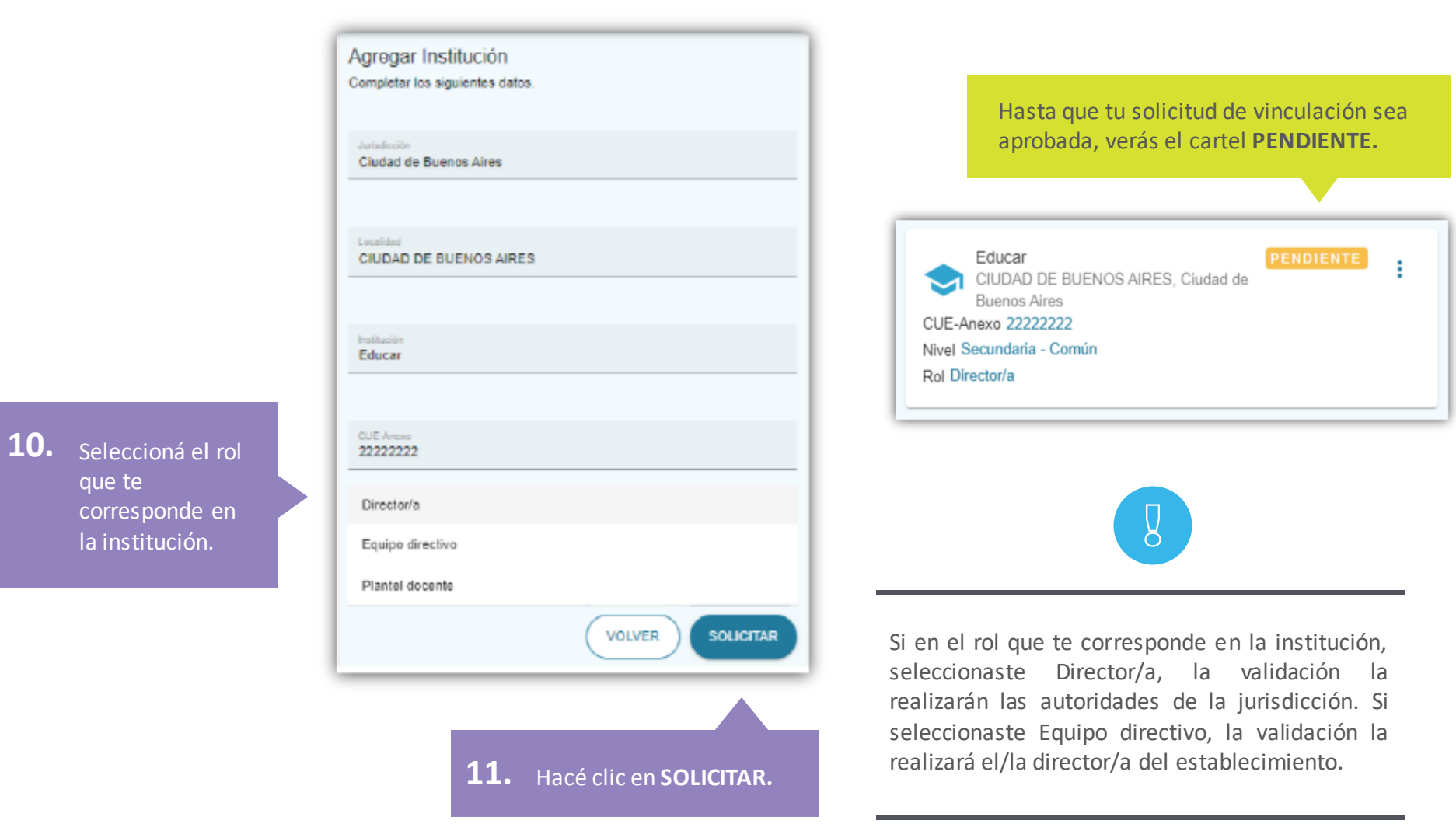

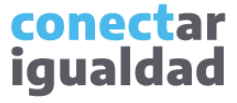

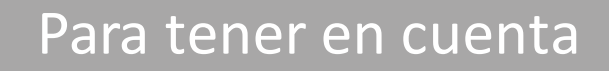

- Recordá que la primera vez que ingreses en la plataforma no tendrás ninguna institución vinculada.
- Deberás conocer el nombre y/o el CUE de la institución o instituciones que querés vincular a tu cuenta.
- Si sos el/la director/a de la institución que es necesario vincular, en el momento de completar el formulario, deberás seleccionar el rol Director/a y tu solicitud deberá ser validada por las autoridades de la jurisdicción a la que pertenece el establecimiento. Hasta entonces, la institución que vinculaste va a figurar como PENDIENTE.
- Si formás parte del equipo directivo, en momento de completar el formulario, deberás seleccionar el rol Equipo directivo y tu solicitud deberá ser validada por el/la director/a de tu institución.Comunicate con él/ella para que valide tu solicitud. Hasta entonces, la institución que vinculaste va a figurar como PENDIENTE.

**i**

#### **¿Necesitás ayuda?**

Si tenés dudas sobre otros aspectos del funcionamiento de la Plataforma Conectar Igualdad, podés consultar la sección [Tutoriales.](https://conectarigualdad.edu.ar/tutoriales)

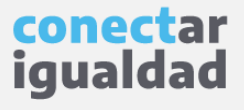

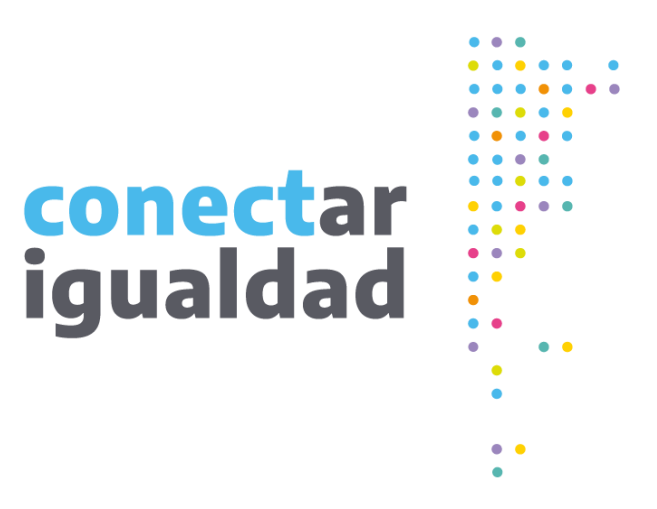

# **¡Gracias!**

[www.conectarigualdad.edu.ar](https://conectarigualdad.edu.ar/inicio)

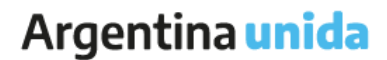

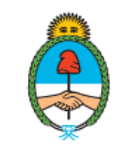

Ministerio de Educación Argentina